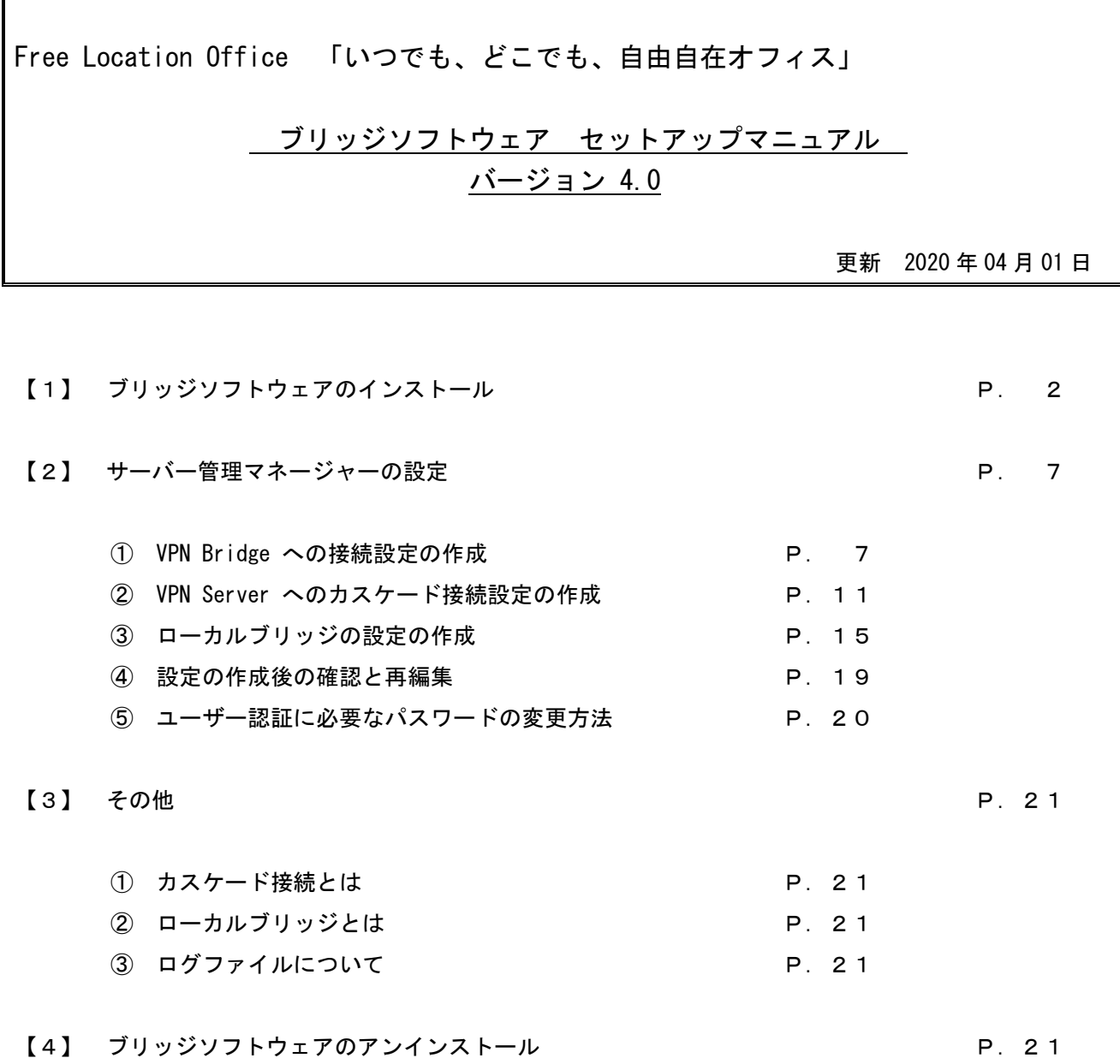

【1】 SoftEther VPN ブリッジソフトウェアのインストール

#### 設定後、コンピュータの再起動が必要です。(P.19)

- ① ブリッジ ソフトウェアのダウンロードと実行
- ② インストールの開始

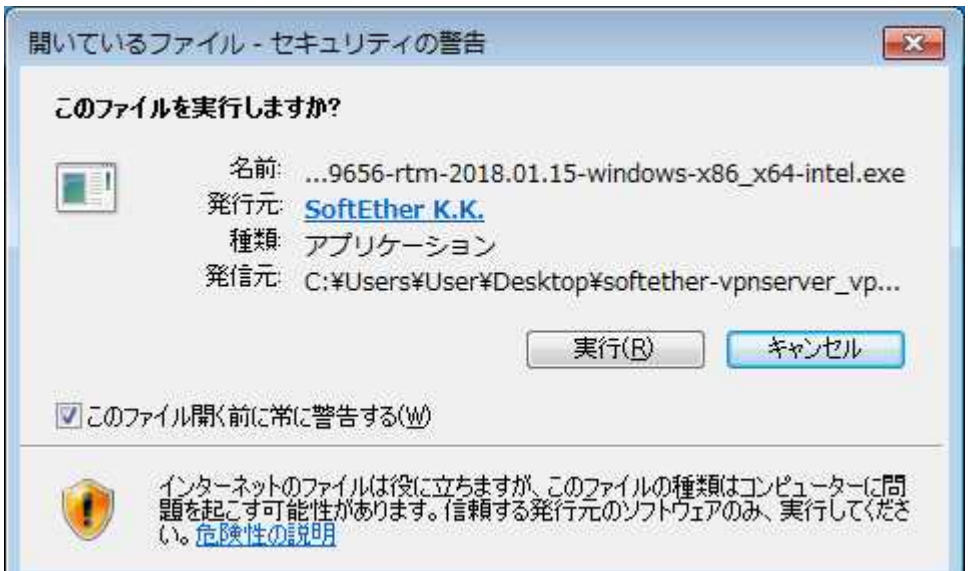

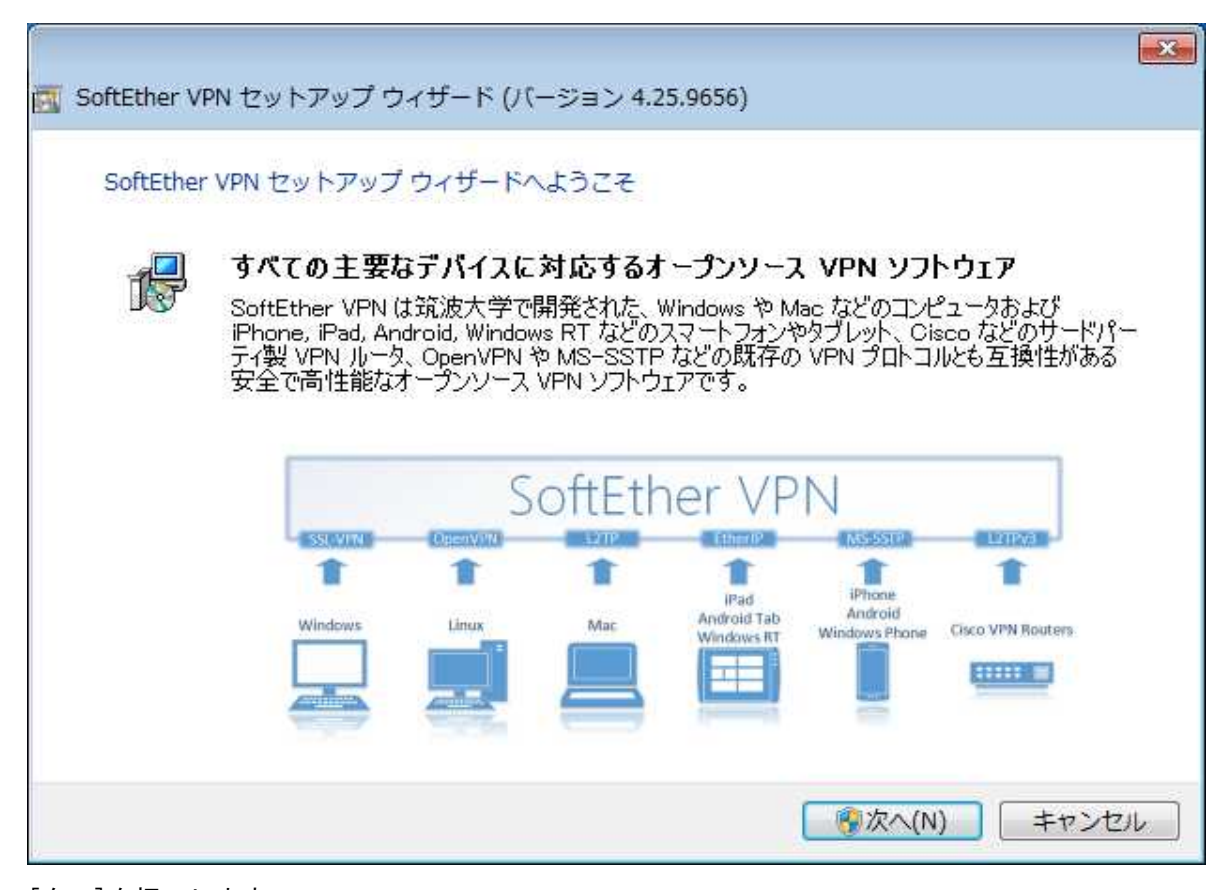

[次へ]を押下します。

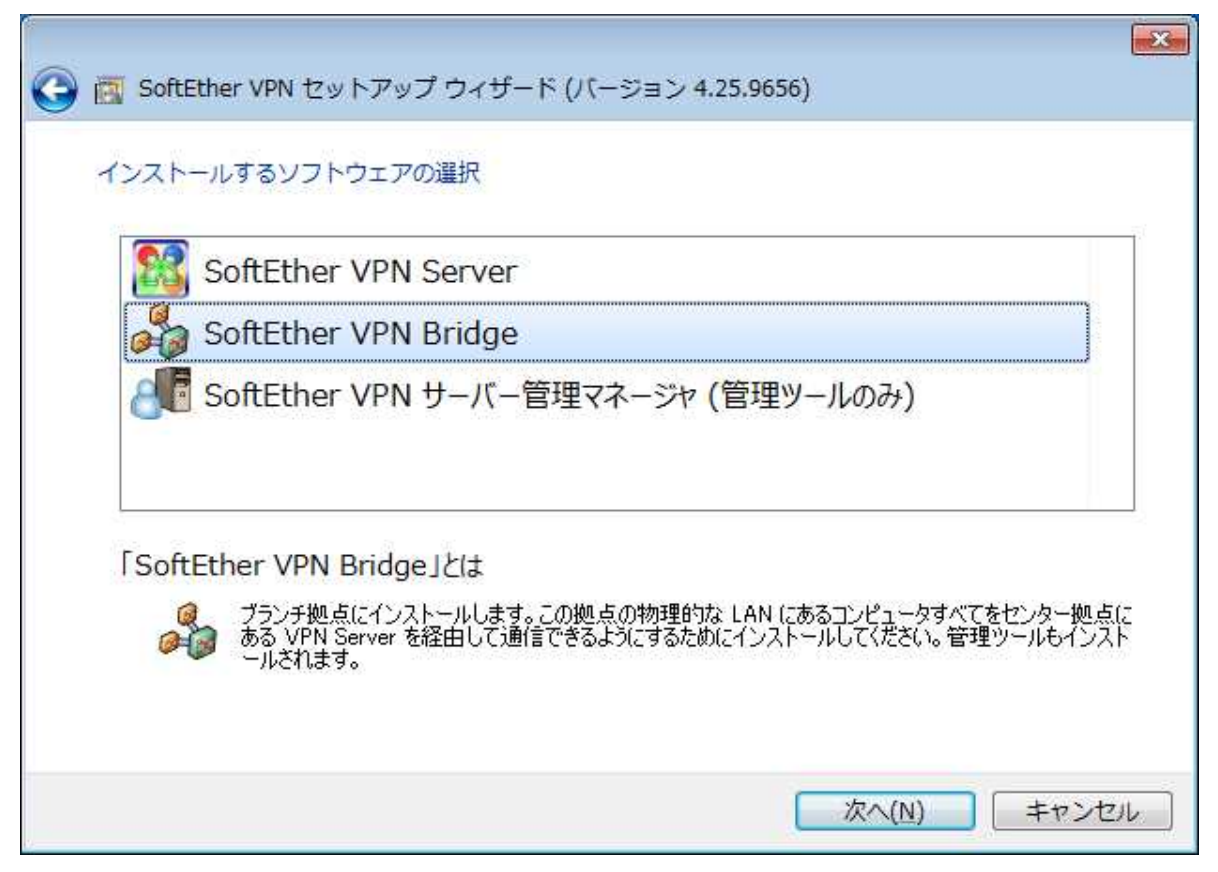

[SoftEther VPN Bridge]を選択します。

[次へ]を押下します。

[次へ]を押下します。

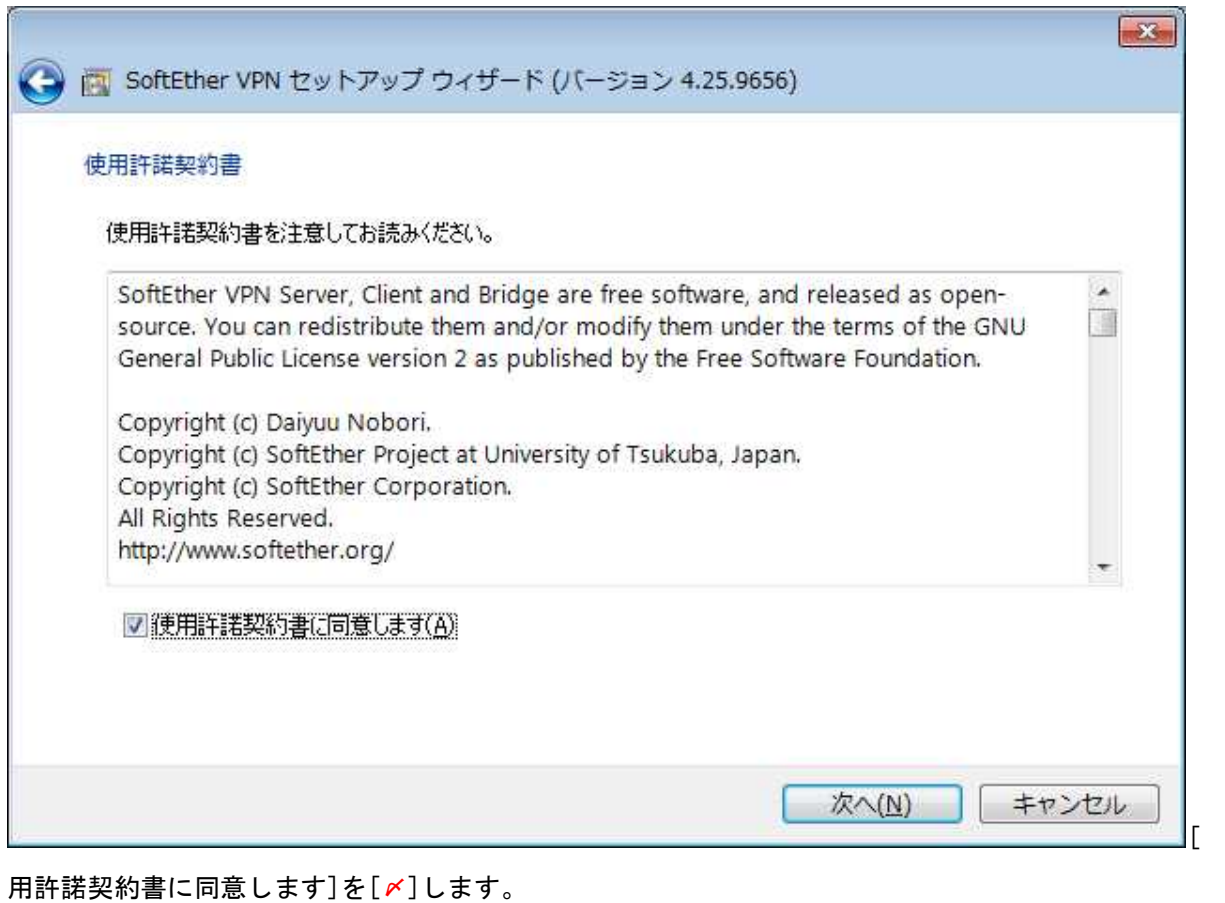

[ ] [使

Kozukata Networks Corporation

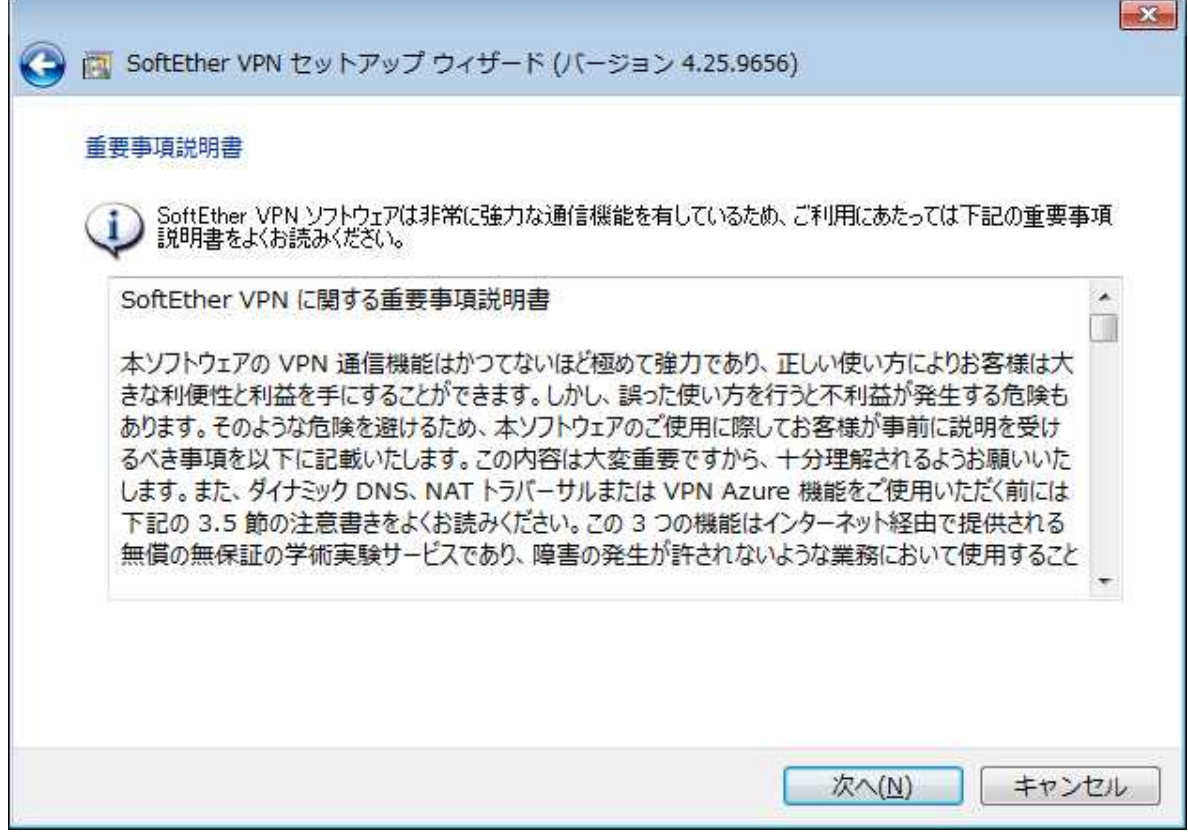

[次へ]を押下します。

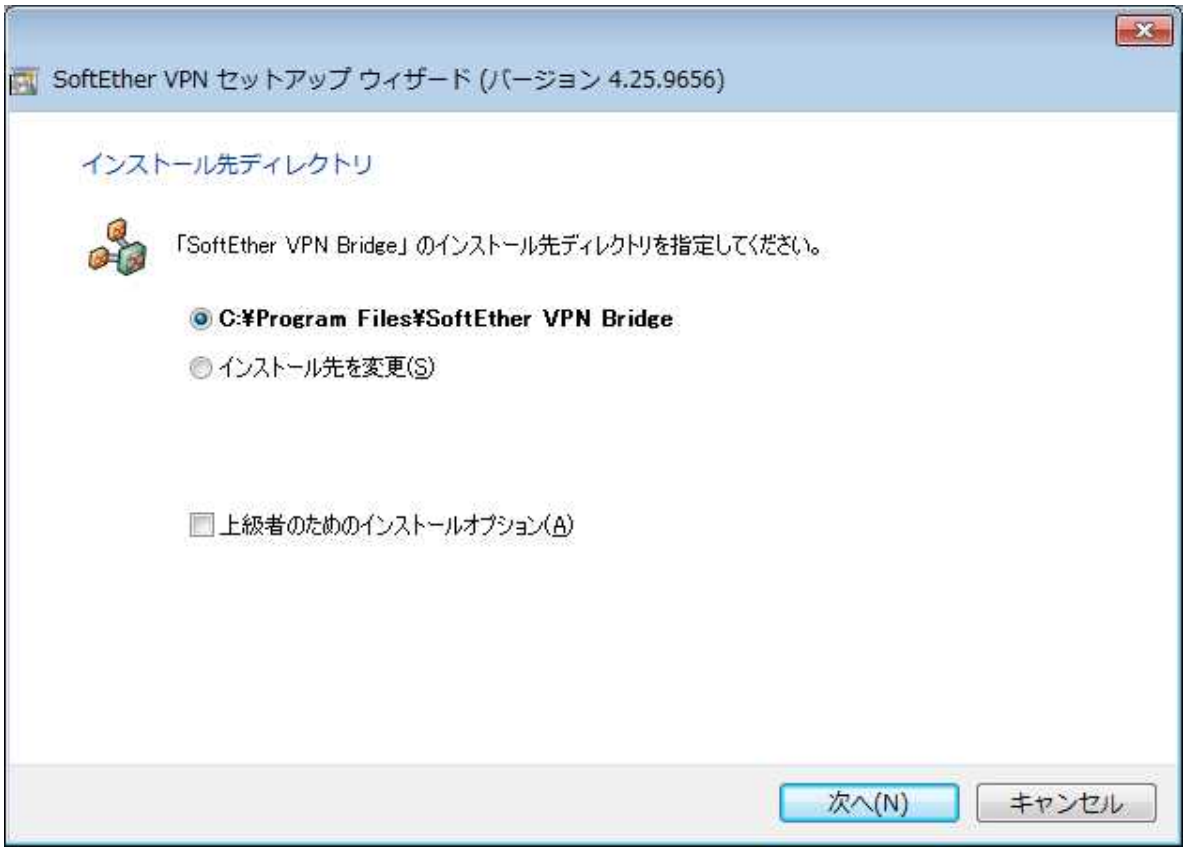

[次へ]を押下します。

**STATISTICS** is.

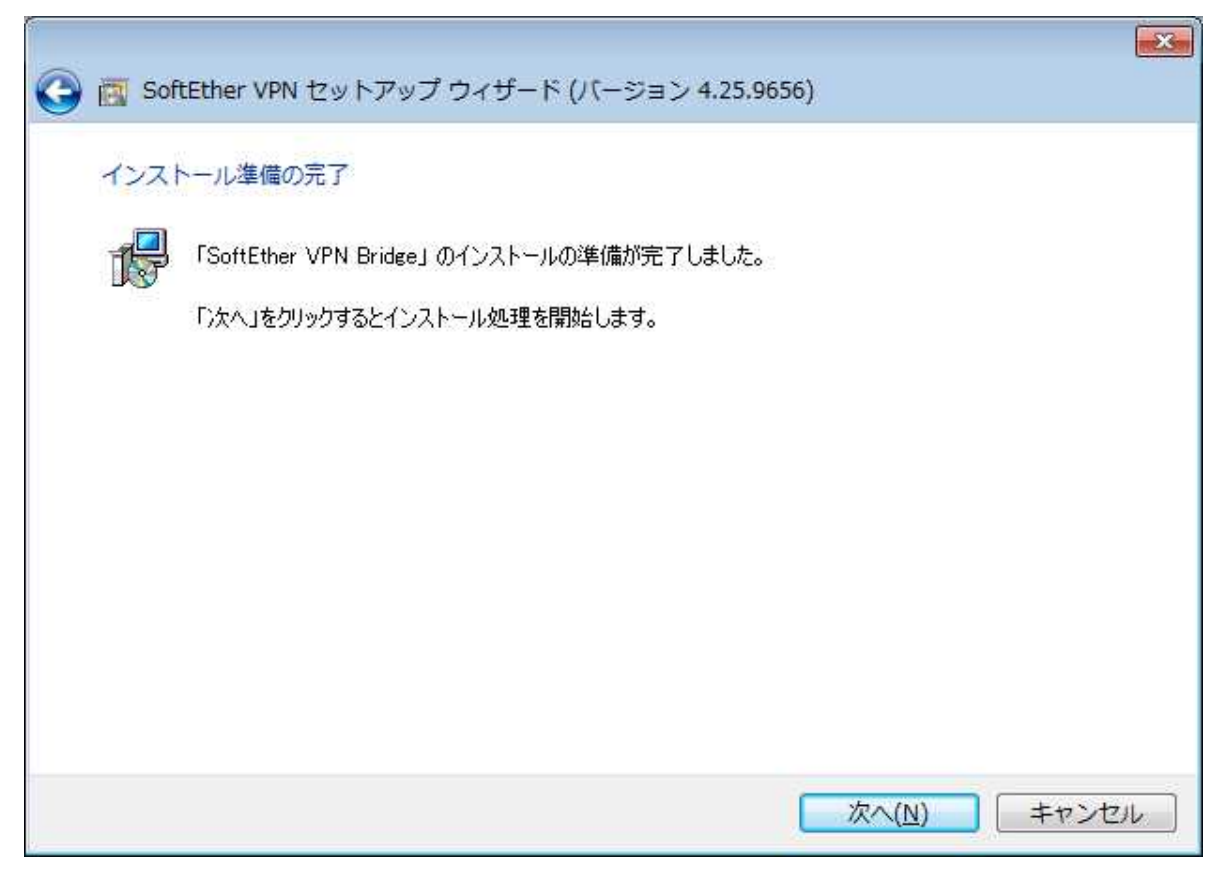

[次へ]を押下します。

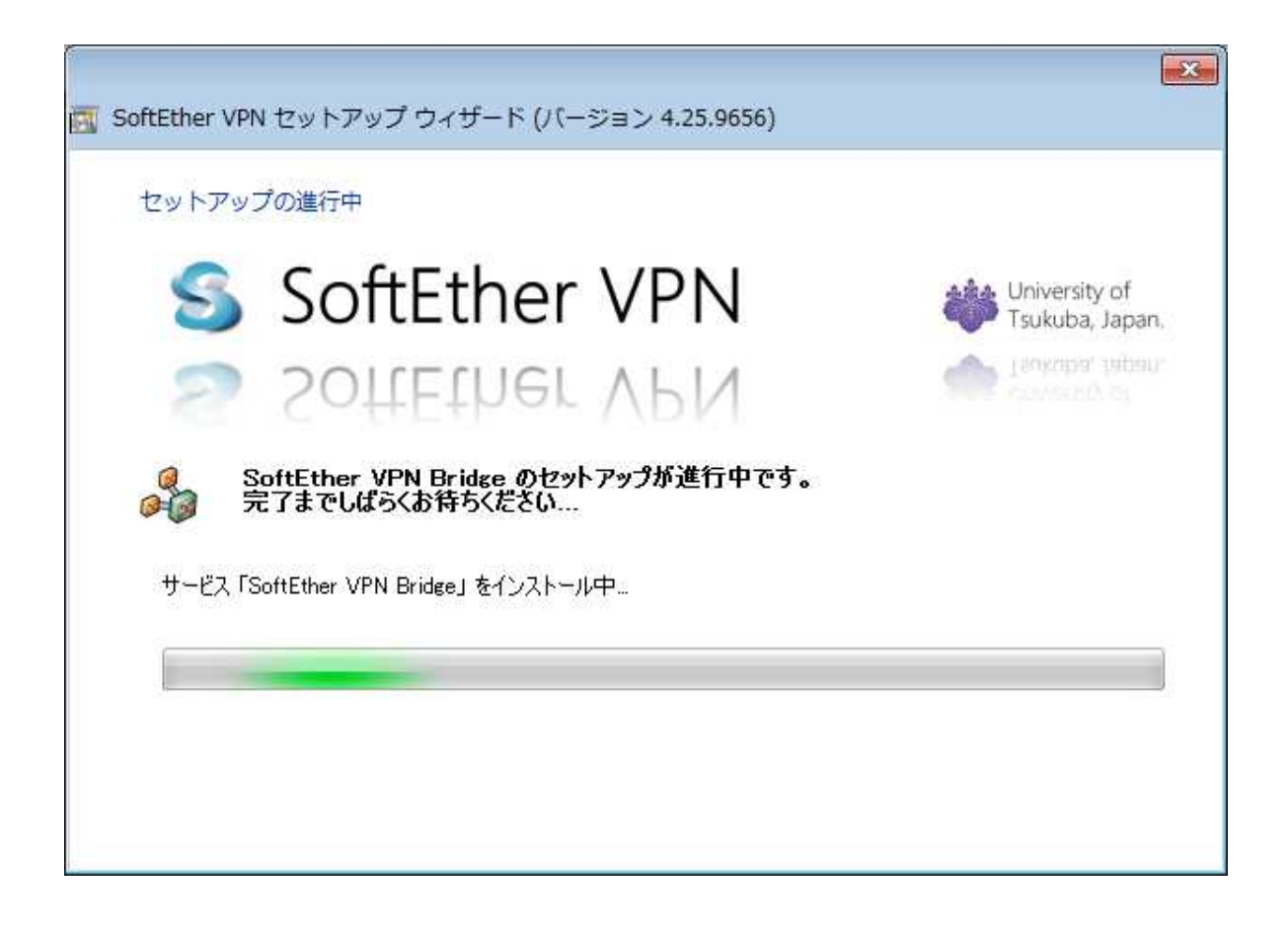

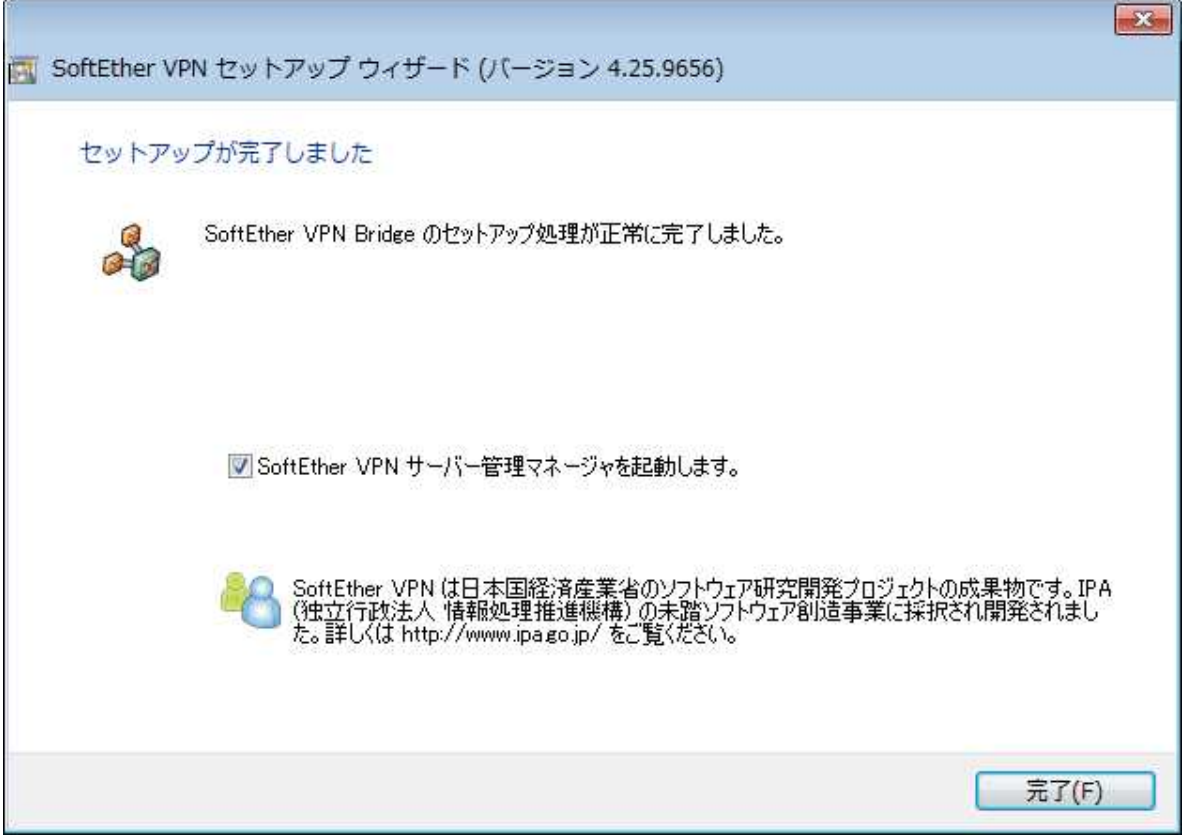

[完了]を押下します。

## ① VPN Bridge への接続設定の作成

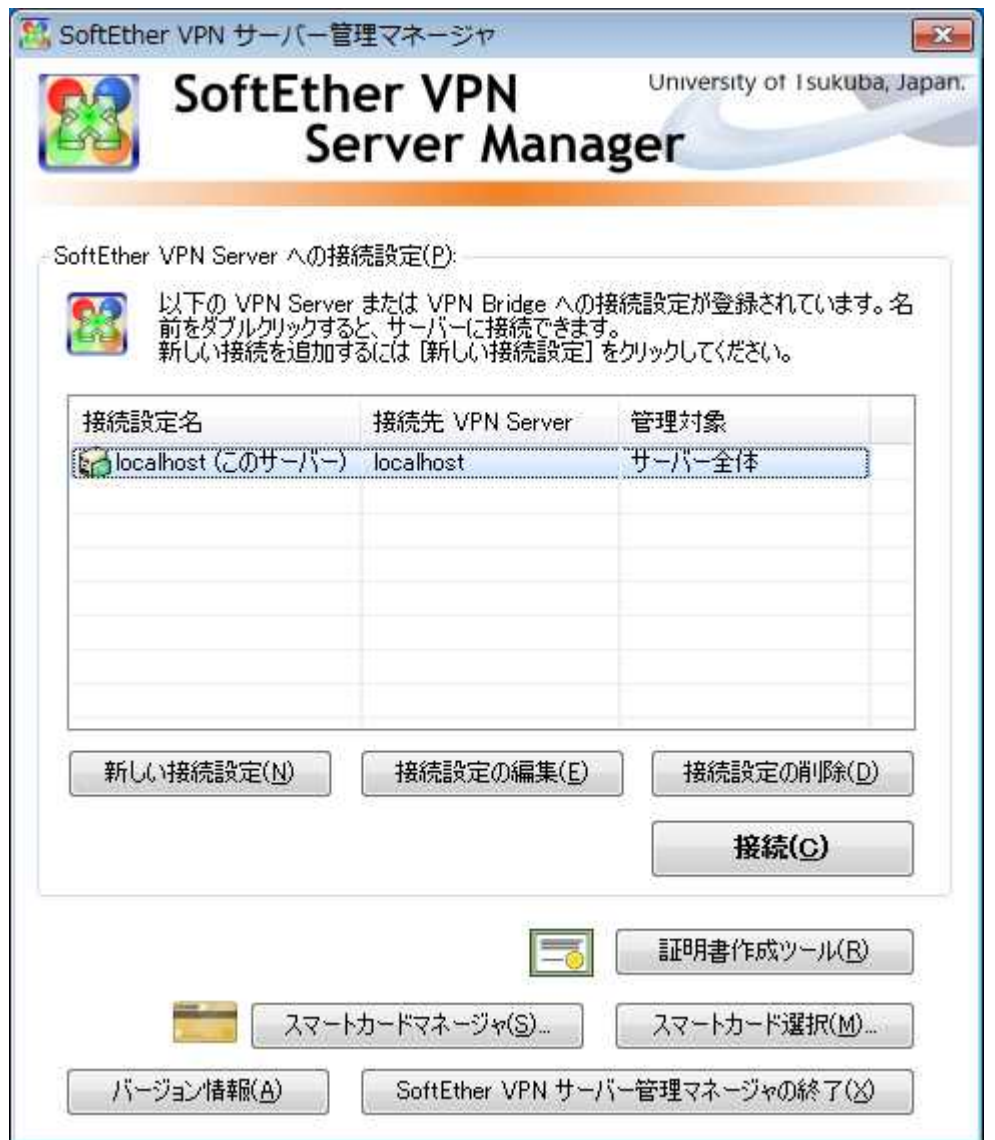

[新しい接続設定]を押下します。

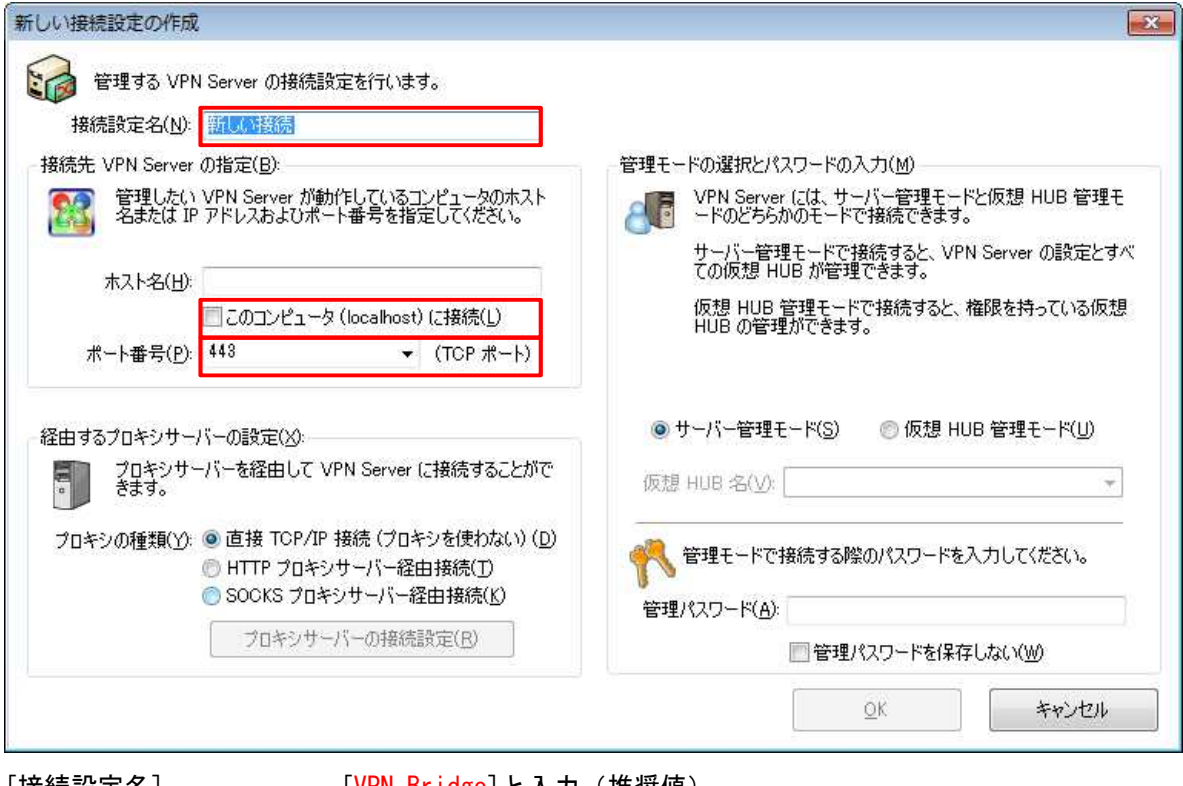

[接続設定名] [VPN Bridge]と入力(推奨値)

[ホスト名] [ ]このコンピュータ (localhost) に接続を[〆]します。 [ポート番号] [5555]を選択します。

[OK]を押下します。

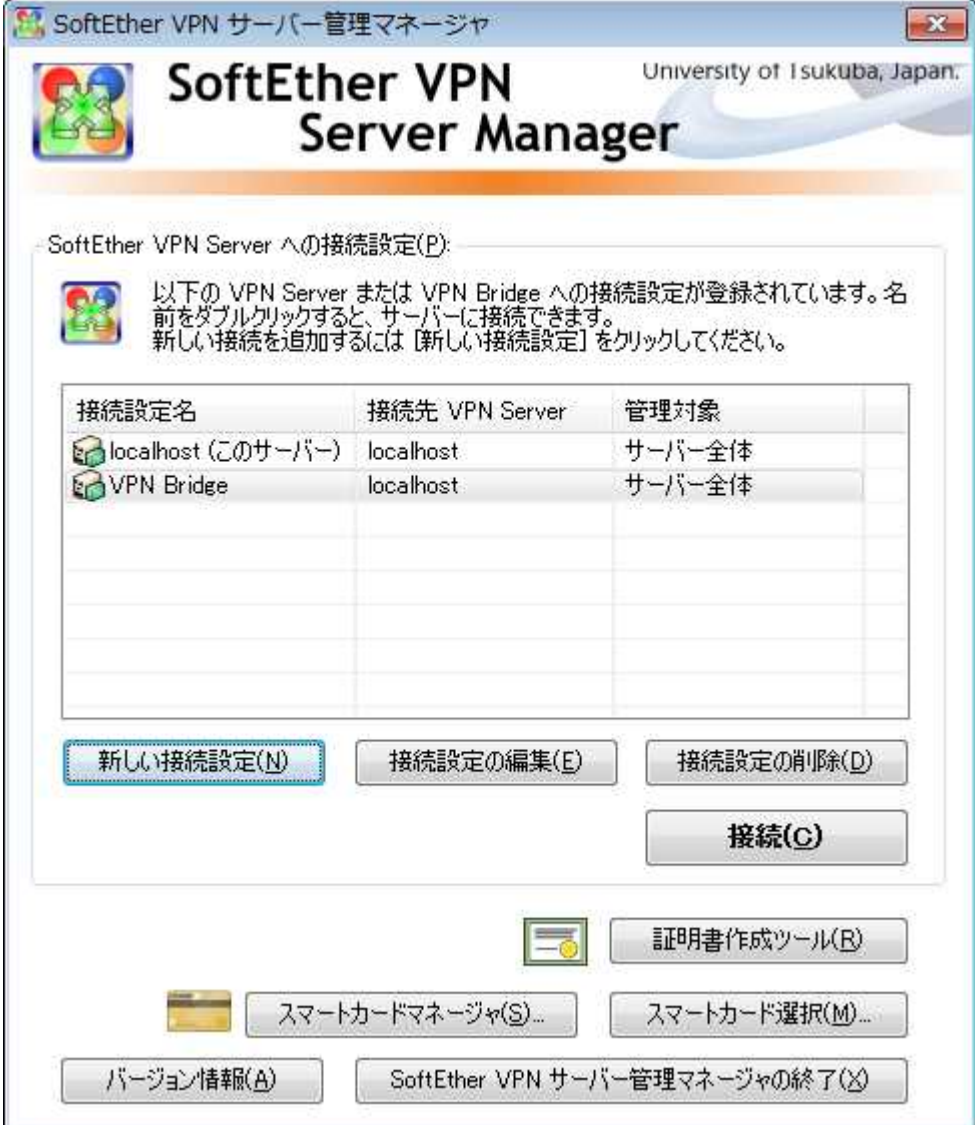

[VPN Bridge]を選択します。

[接続]を押下します。

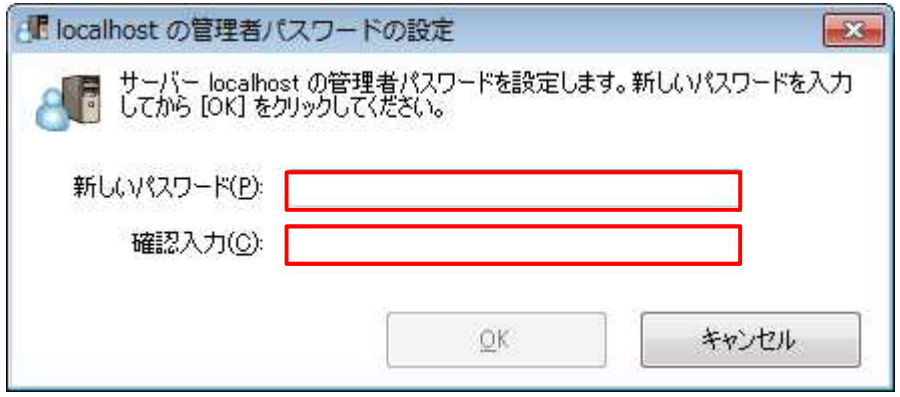

[新しいパスワード]にパスワードを入力します。 [確認入力]にパスワードを入力します。 [OK]を押下します。

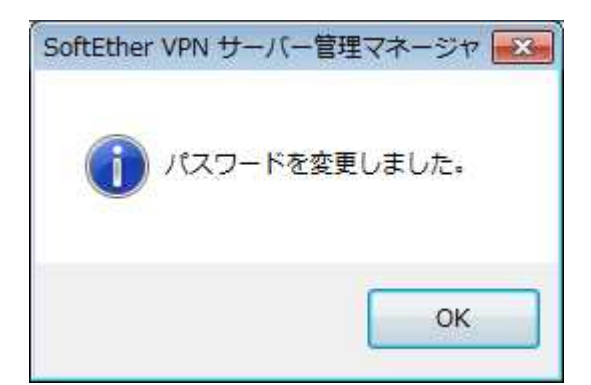

[OK]を押下します。

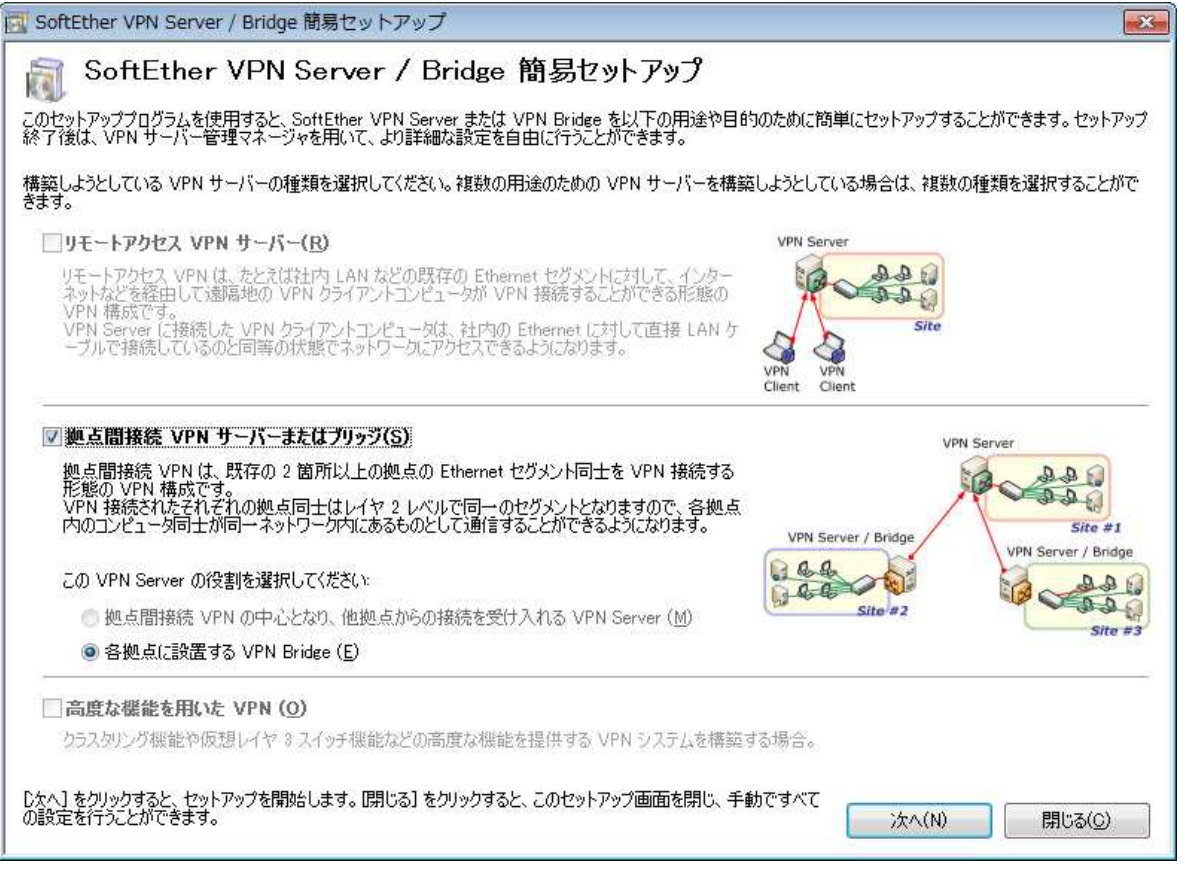

[閉じる]を押下します。

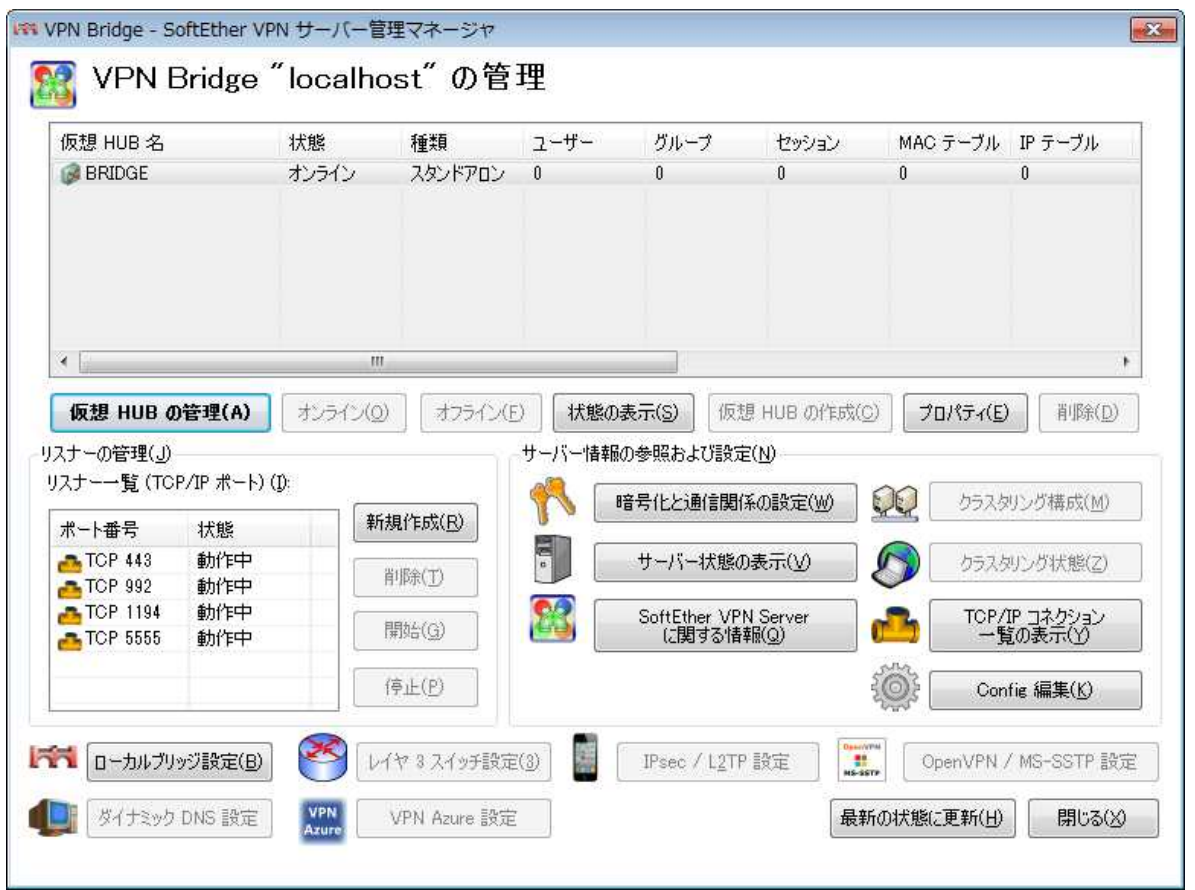

[リスナーの管理]の[リスナー一覧]の[状態]で「エラー発生」が表示した場合、そのポート番号を選択し [停止]を押下してください。

※SoftEther VPN サーバー管理マネージャーはポート番号[5555]と通信します。

[仮想 HUB の管理]を押下します。

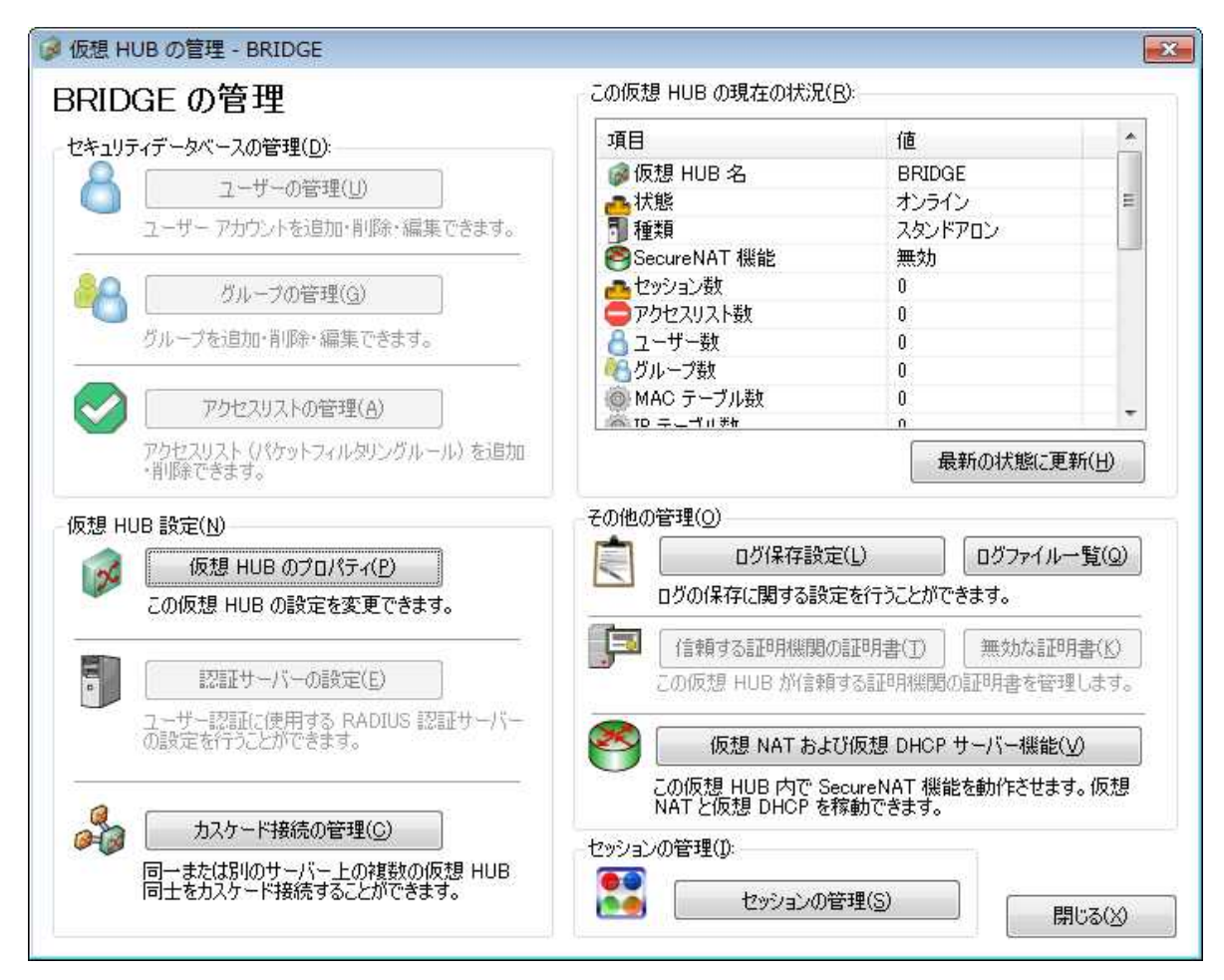

[カスケード接続の管理]を押下します。

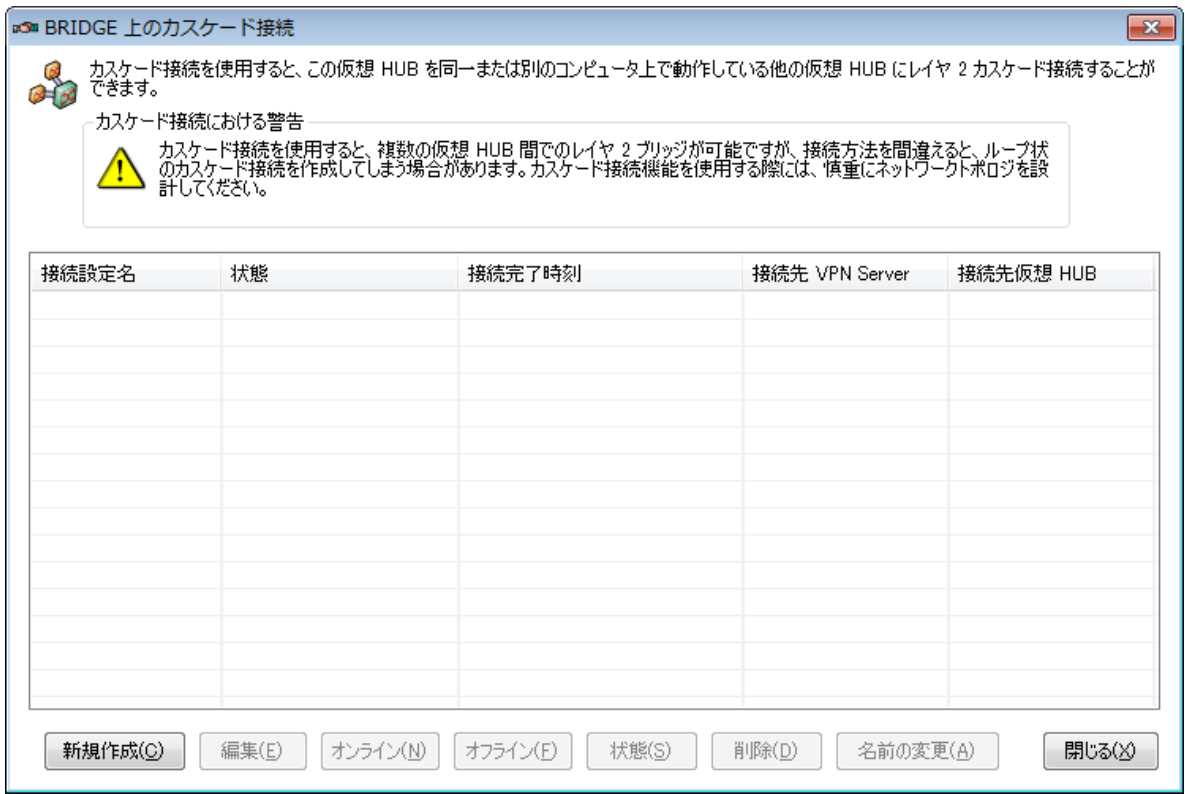

[新規作成]を押下します。

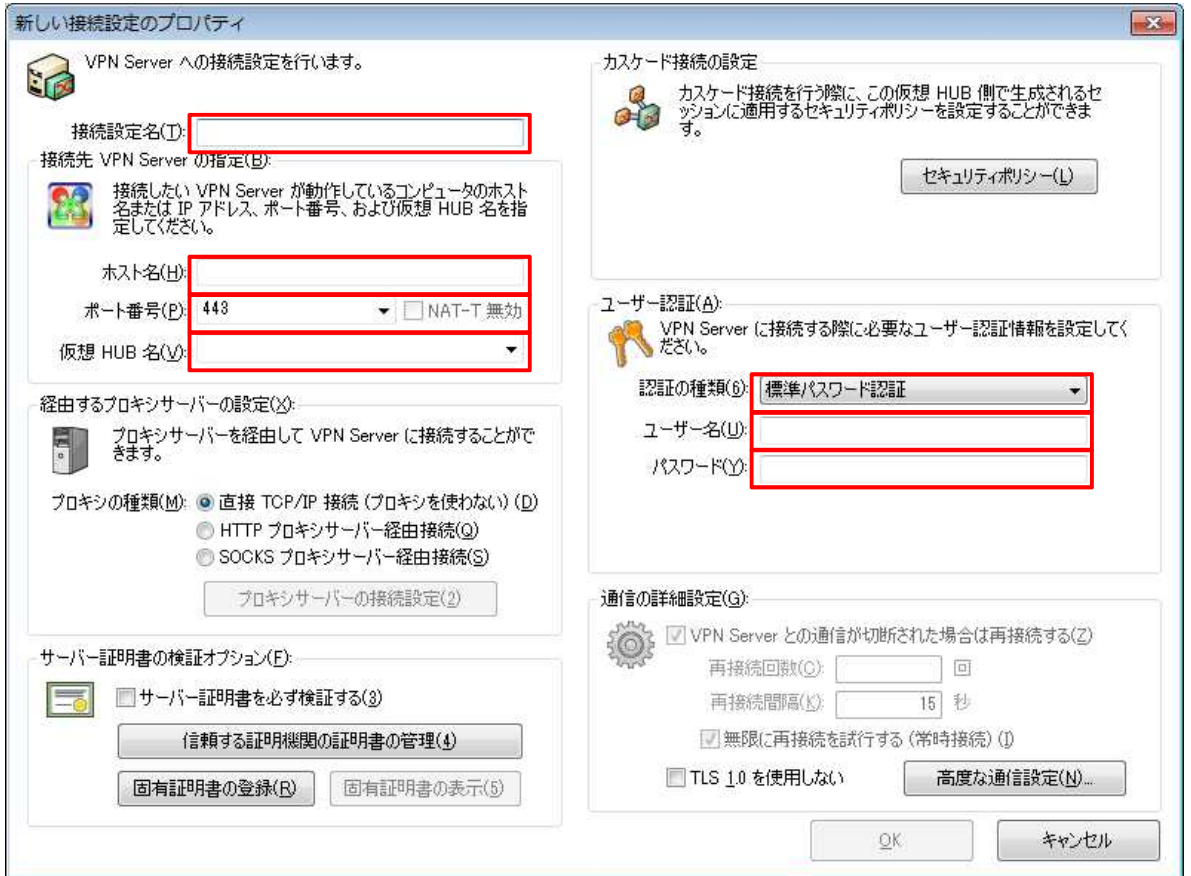

#### 「開通のご案内」を用意します。

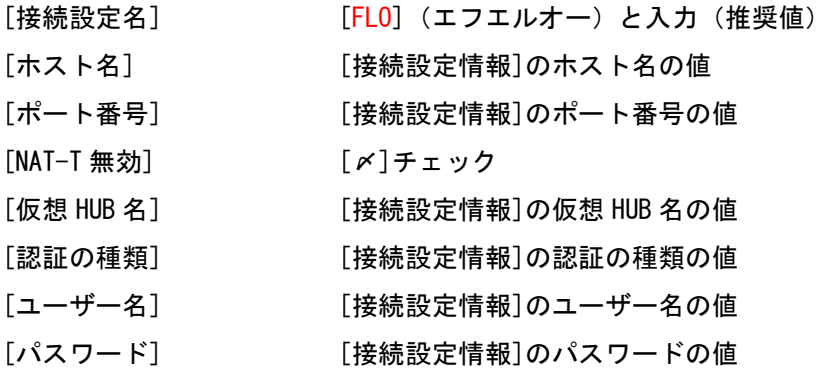

[経由するプロキシサーバーの設定]

# プロキシサーバーをご利用の場合、プロキシの種類を選択後、[プロキシサーバーの接続設定]を押下します。 必要に応じて値を入力してください。

※ 確認方法 [インターネットのプロパティ]-[接続]-[LAN の設定]-[プロキシサーバー]

[OK]を押下します。

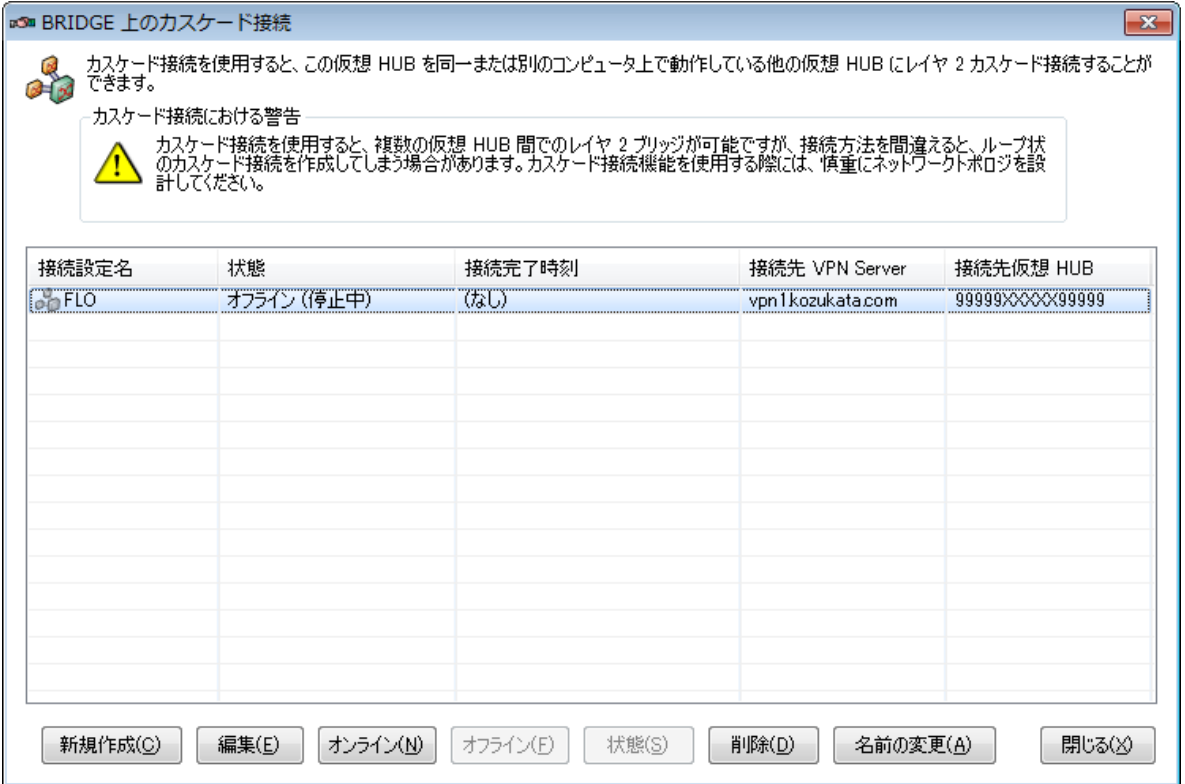

## [FLO]を選択します。

[オンライン]を押下します。 [状態]に「オンライン(接続済み)」が表示されます。 [閉じる]を押下します。

[仮想 HUB の管理 – BRIDGE]の画面で[閉じる]を押下します。

[VPN Bridge – SoftEther VPN サーバー管理マネージャ]に戻ります。

## ③ ローカルブリッジの設定の作成

| <b>BRIDGE</b>                                      | 状態<br>オンライン | 種類<br>スタンドアロン | フーザー<br>$\theta$ | グループ<br>$\theta$                   | セッション<br>$\mathbf{0}$ | MAC テーブル IP テーブル<br>$\mathbf{0}$ | $\mathbf{0}$              |
|----------------------------------------------------|-------------|---------------|------------------|------------------------------------|-----------------------|----------------------------------|---------------------------|
|                                                    |             |               |                  |                                    |                       |                                  |                           |
| $\leftarrow$                                       | m           |               |                  |                                    |                       |                                  |                           |
| 仮想 HUB の管理(A)                                      | オンライン(0)    | オフライン(F)      |                  | 状態の表示(S)                           | 仮想 HUB の作成(C)         | プロパティ(E)                         | 削除(D)                     |
| リスナーの管理(J)<br>リスナー一覧 (TCP/IP ポート) (D:              |             |               |                  | サーバー情報の参照および設定(N)                  |                       |                                  |                           |
| ポート番号<br>状態                                        |             | 新規作成(R)       |                  | 暗号化と通信関係の設定(W)                     |                       | QQ                               | クラスタリング構成(M)              |
|                                                    |             | 削除(T)         | e <b>d</b>       | サーバー状態の表示(V)                       |                       |                                  | クラスタリング状態(Z)              |
| $\n  TCP 443\n$<br>動作中<br>動作中<br>$\bigcap$ TCP 992 |             |               |                  |                                    |                       |                                  |                           |
| $TCP$ 1194<br>動作中<br><b>TCP 5555</b><br>動作中        |             | 開始(G)         |                  | SoftEther VPN Server<br>(こ関する情報(Q) |                       |                                  | TOP/IP コネクション<br>一覧の表示(Y) |

[ローカルブリッジ設定]を押下します。

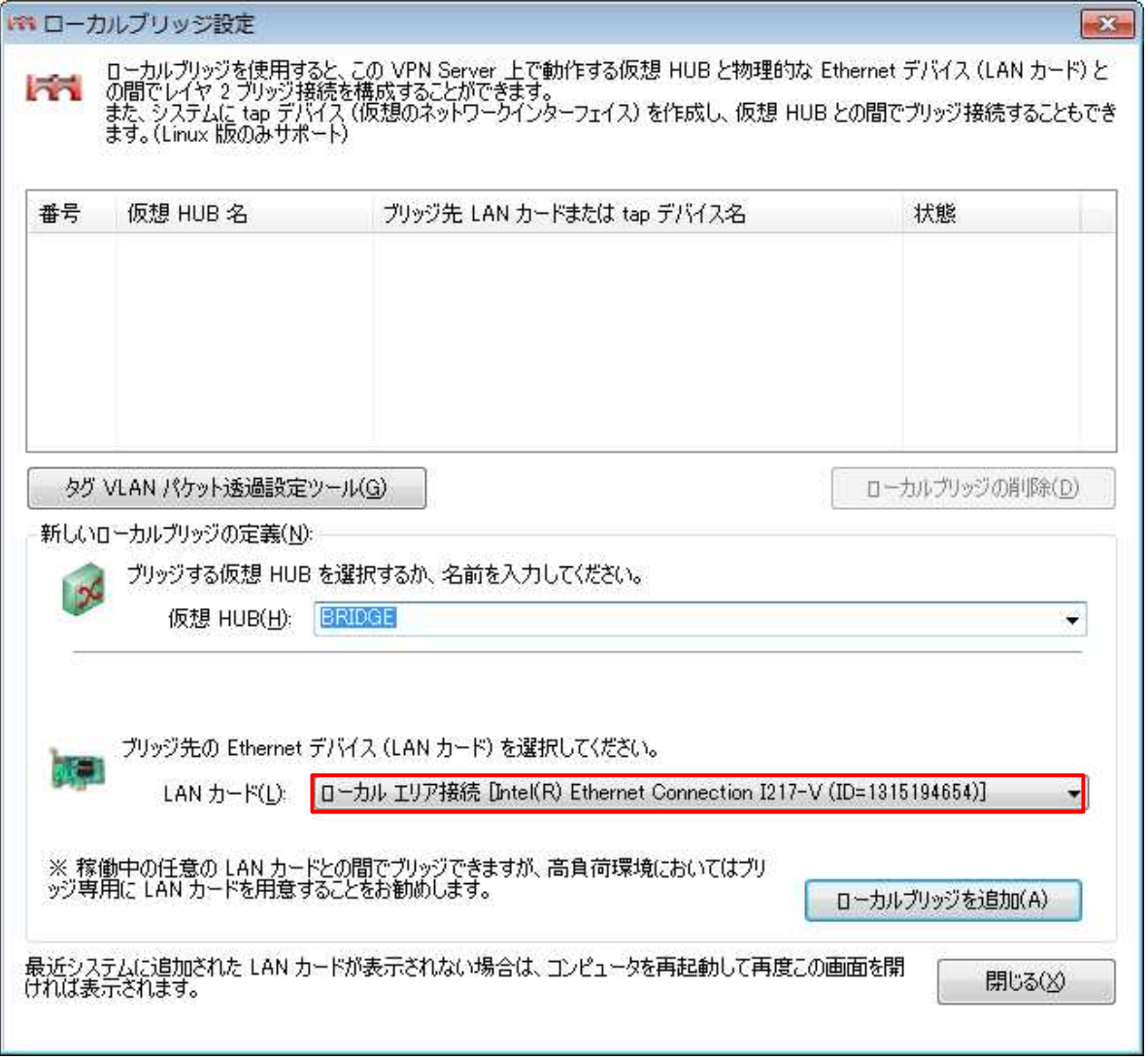

[ブリッジ先の Ethernet デバイス(LAN カード)を選択してください。]の[LAN カード]から 目的の LAN カードを選択します。

[ローカルブリッジを追加]を押下します。

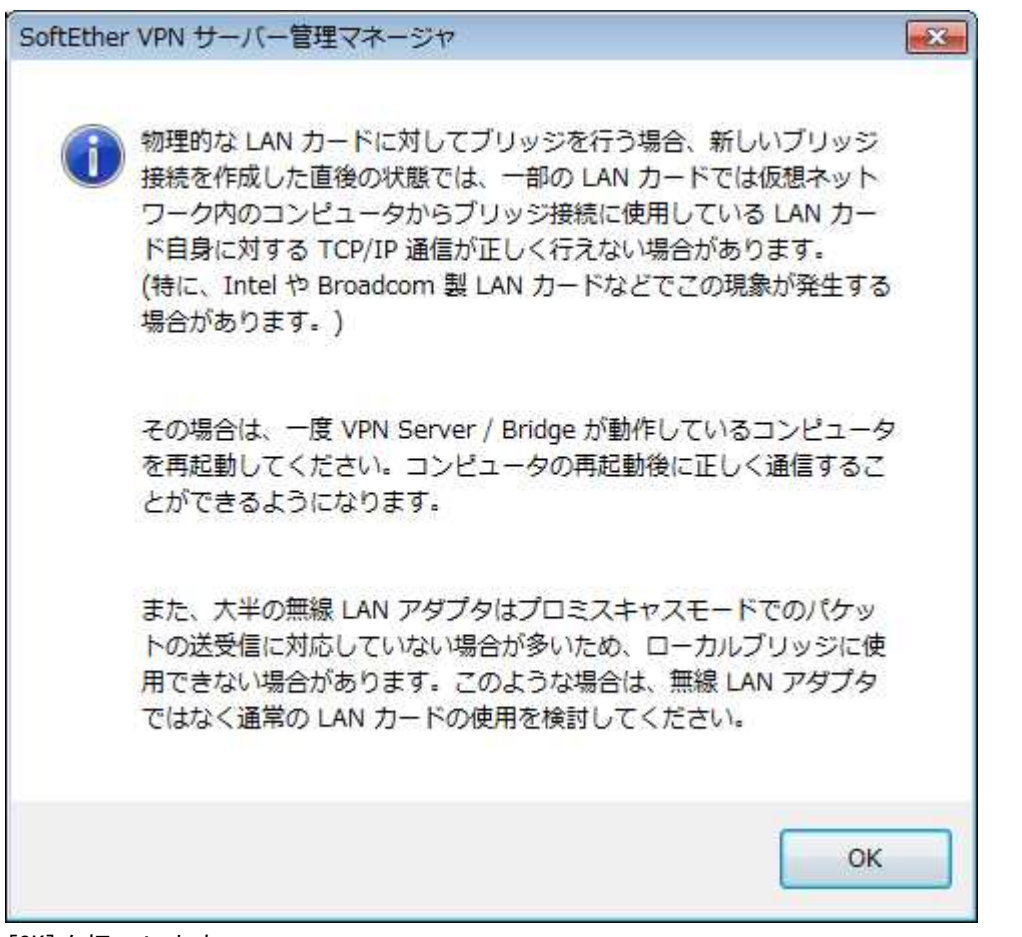

[OK]を押下します。

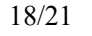

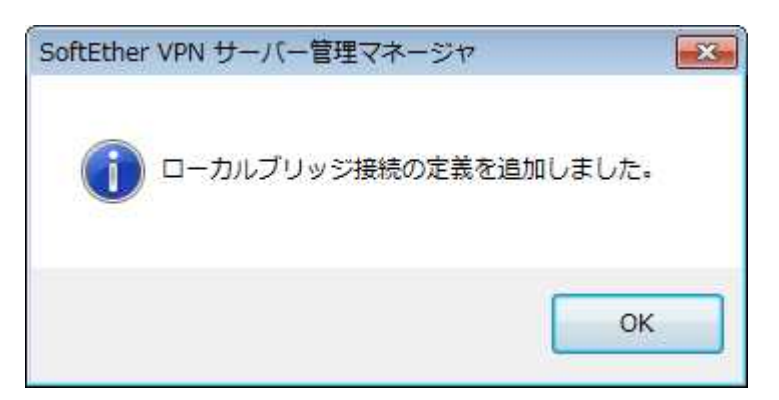

[OK]を押下します。

[状態]に「動作中」が表示されます。

[ローカルブリッジ設定]の画面で[閉じる]を押下します。

[VPN Bridge – SoftEther VPN サーバー管理マネージャ]の画面で[閉じる]を押下します。

[SoftEther VPN サーバー管理マネージャ]の画面で[SoftEther VPN サーバー管理マネージャの終了]を 押下します。

以上で設定は完了です。

SoftEther VPN Bridge は、スタートアップの種類が自動のサービスで開始されます。

#### ※注意事項

ローカルブリッジ接続を構成してから一度コンピュータを再起動します。 再起動しない場合でもローカルブリッジは動作しますが、通信が不安定になる場合があります。

### ※ログファイルについて

下記フォルダのログファイルを定期的に参照・削除してください。

\Program Files\SoftEther VPN Bridge\backup.vpn\_bridge.config \Program Files\SoftEther VPN Bridge\packet\_log\BRIDGE \Program Files\SoftEther VPN Bridge\security\_log\BRIDGE ¥Program Files¥SoftEther VPN Bridge¥server\_log

#### ④ 設定の作成後の確認と再編集

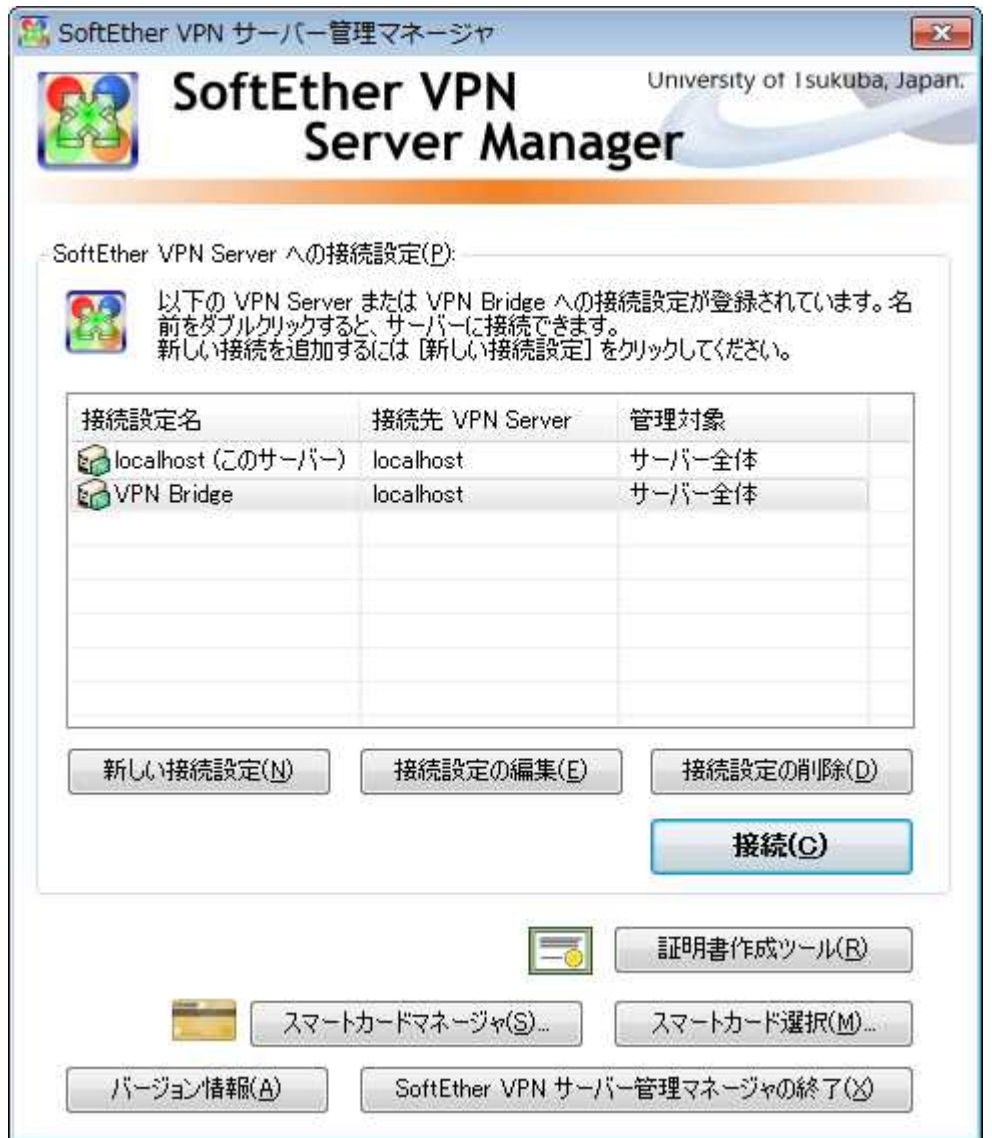

[LAN カード] - ローカルブリッジ - [BRIDGE / 仮想 HUB] - カスケード接続 - [VPN Server / 仮想 HUB]

確認

- ・ SoftEther VPN サーバー管理マネージャ
	- [接続] ※[状態]の「オンライン」を確認します。
	- [接続] → [仮想 HUB の管理] → [カスケード接続の管理] ※[状態]の「オンライン(接続済み)」を確認します。
	- [接続] → [ローカルブリッジ設定] ※[状態]の「動作中」を確認します。

#### 再編集

・ VPN Bridge への接続設定の作成 P. 7 · VPN Server へのカスケード接続設定の作成 マンファイル アップ ローク ・ ローカルブリッジの設定の作成 P.15 ⑤ ユーザー認証に必要なパスワードの変更方法

SoftEther VPN サーバー管理マネージャーから変更します。

[接続]ボタン → [仮想 HUB の管理] ボタン→ [カスケード接続の管理]ボタン→ [オフライン]ボタン → [編集]ボタン → [ユーザー認証]グループボックスから変更します。

[オンライン]ボタンで再接続します。

【3】 その他

① カスケード接続とは

VPN Server の仮想 HUB にカスケード接続します。 例) [LAN カード] - [BRIDGE / 仮想 HUB] - [VPN Server / 仮想 HUB]

② ローカルブリッジとは

物理的な LAN カードと仮想 HUB との間でレイヤ2ブリッジ接続を構成します。 例) [LAN カード] - [BRIDGE / 仮想 HUB] - [VPN Server / 仮想 HUB]

③ ログファイルについて

下記フォルダのログファイルを定期的に参照・削除してください。

\Program Files\SoftEther VPN Bridge\backup.vpn\_bridge.config \Program Files\SoftEther VPN Bridge\packet\_log\BRIDGE \Program Files\SoftEther VPN Bridge\security\_log\BRIDGE \Program Files\SoftEther VPN Bridge\server\_log

【4】 ブリッジソフトウェアのアンインストール

- 1.[コントロールパネル] の [プログラムと機能] から、アンインストールします。 ・[SoftEther VPN Bridge] を選択します。
- 2.設定データや書き出されたログファイルなどは、データの損失を防止するため自動的に削除されません。 · ¥Program Files¥SoftEther VPN Bridge を削除します。